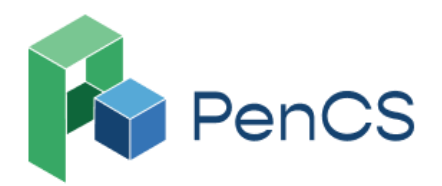

# **Shingles Vaccine Eligibility 2: First Nations people aged 50 and over**

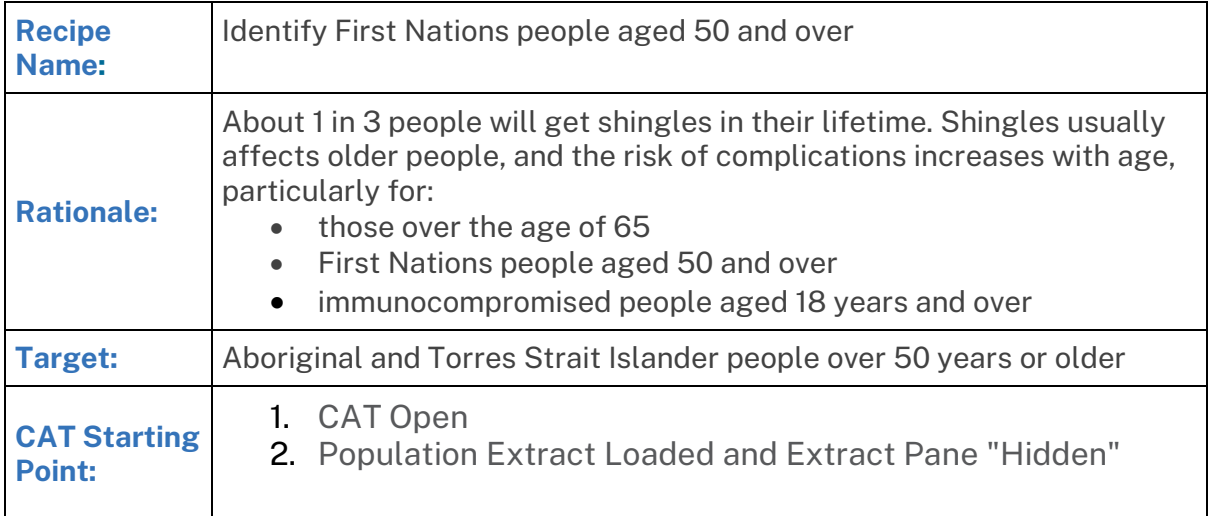

### **In the Filters Pane:**

Step 1 (optional): In the **"General"** tab, select **''Active (3x in 2 yrs)''**

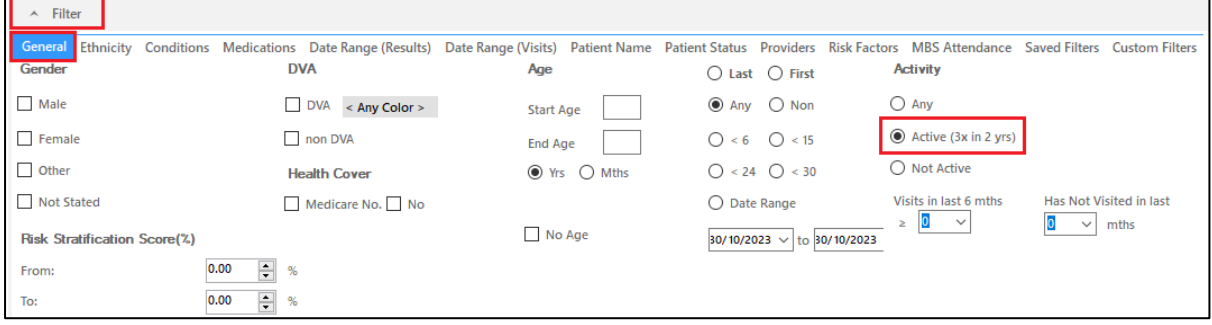

Step 2: In the **"General"** tab add Start Age **"50"**

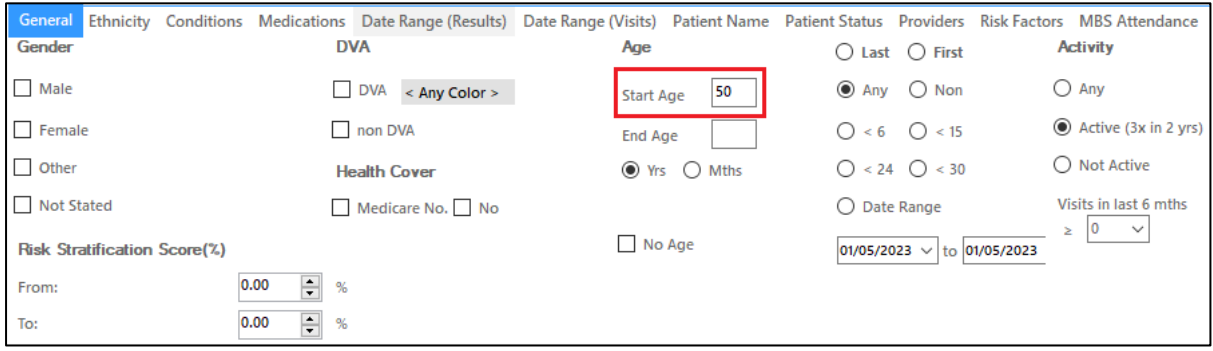

Step 3: In the **"Ethnicity"** tab, select **"Indigenous"** under Indigenous Status

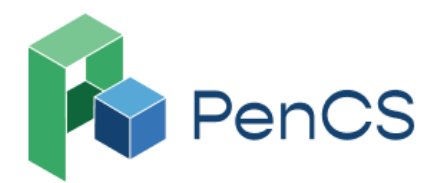

1800 762 993 B support@pencs.com.au www.pencs.com.au ⊕ Sydney | Melbourne  $\Omega$ ABN 75 606 033 112

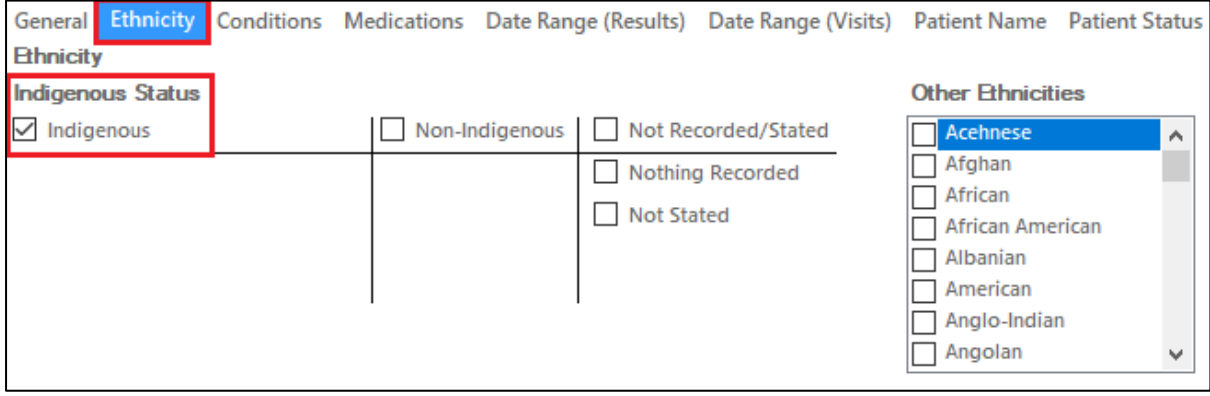

Step 4: Click **"Recalculate"**

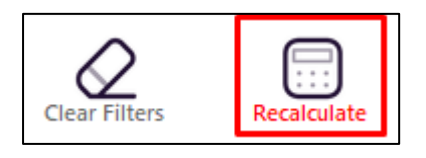

This has generated cohort of all active patients who are Aboriginal and Torres Strait Islander and 50 years or older

#### **In the Reports Pane:**

Step 5: Under the **"Immunisations"** tab, select **"Adult"** & select **"Shingles"**

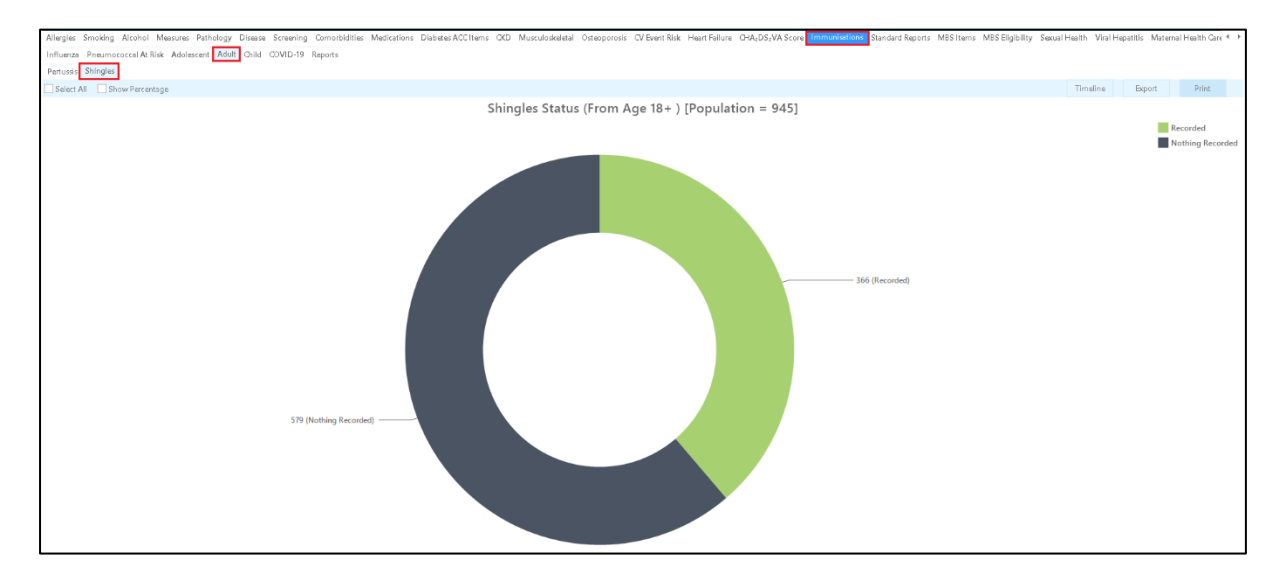

Step 6a: Select **"Recorded",** then select **"Export"** to see Aboriginal and Torres Strait Islander people aged 50 and over who already have received Shingles vaccine (Shingrix or Zostavax) regardless of dose number.

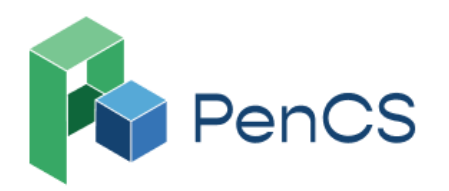

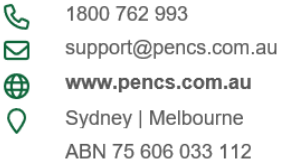

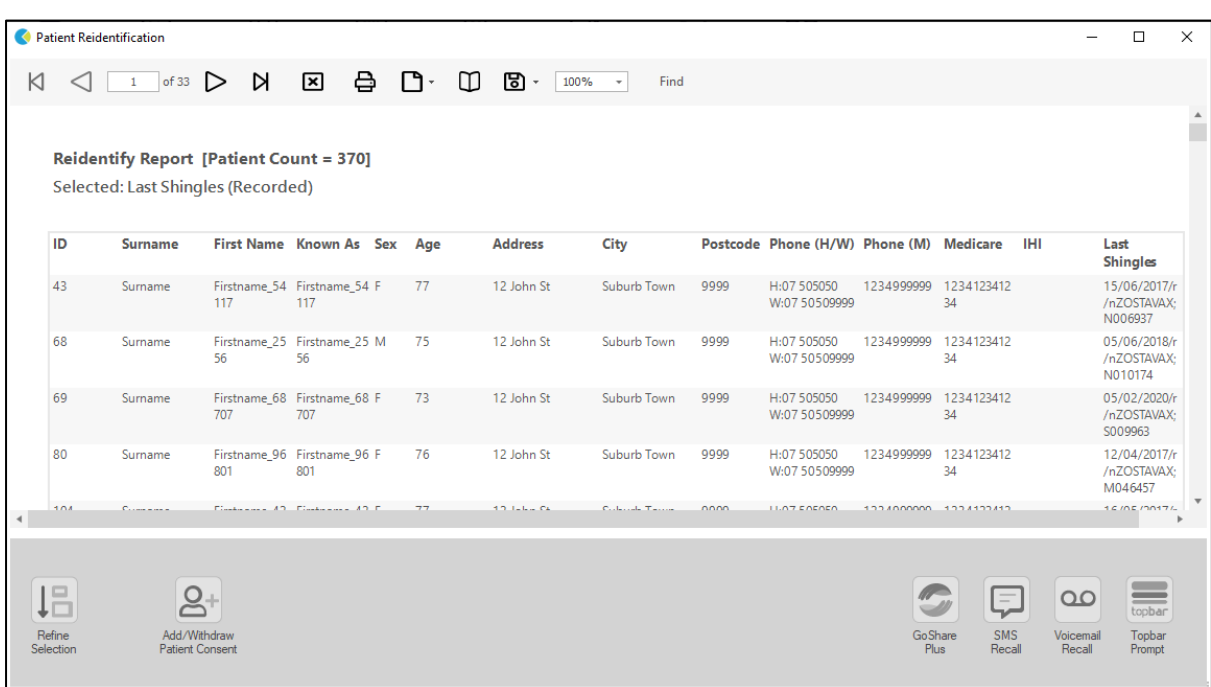

### **OR**

Step 6b: Select **"Nothing Recorded",** then select **"Export"** to see Aboriginal and Torres Strait Islander people aged 50 and over who have not received Shingles vaccine (Shingrix or Zostavax)

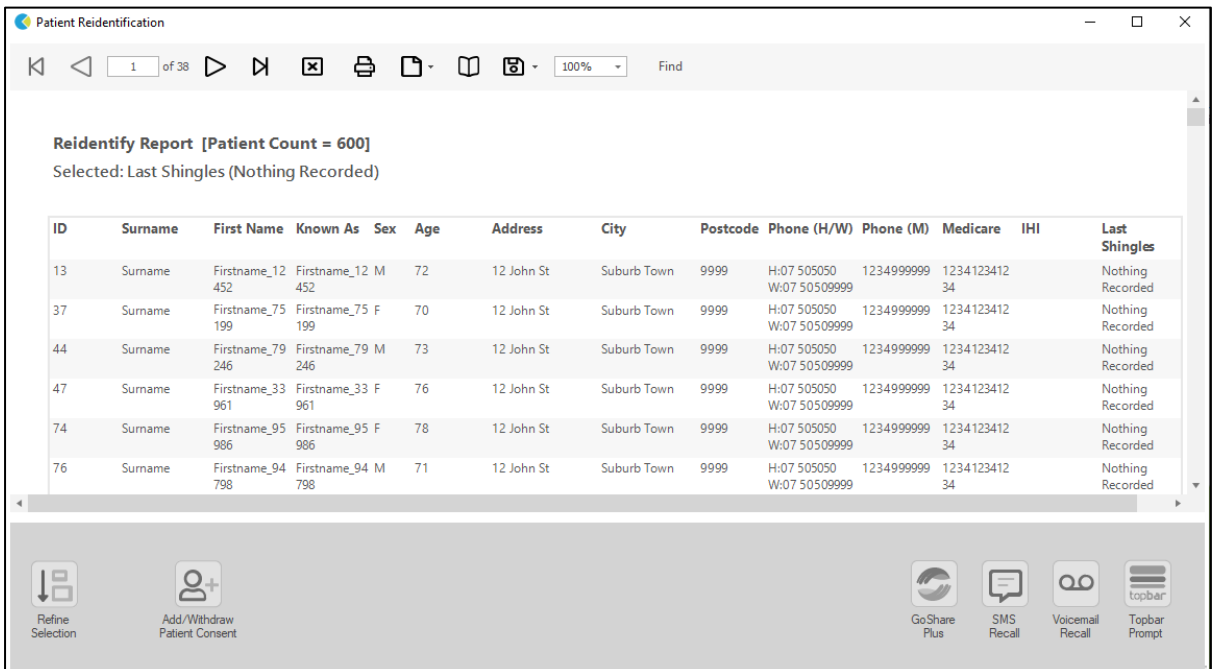

## **To Export Patient List on Microsoft Excel:**

1. Click on the "Export Icon"  $\Box$   $\overline{\bullet}$  at the top of the Patient Reidentification window.

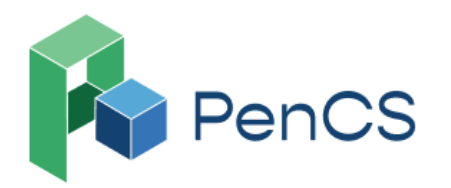

1800 762 993 B Ŋ support@pencs.com.au www.pencs.com.au ⊕ Sydney | Melbourne  $\Omega$ ABN 75 606 033 112

2. Click on XLS File

3. Choose a file name and a location to save to (eg. Create a folder C:/ClinicalAudit/CAT Patient FollowUp)

4. Click "Save"

The steps above will produce a list of patients with contact details which can then be used to:

1. Go back through the individual patient records in the GP Clinical Desktop System (CDS) and update known records

2. Phone patients to update their record

3. Produce a mail merge to recall patients for follow-up

Similar steps can be taken to export the list in the following formats;

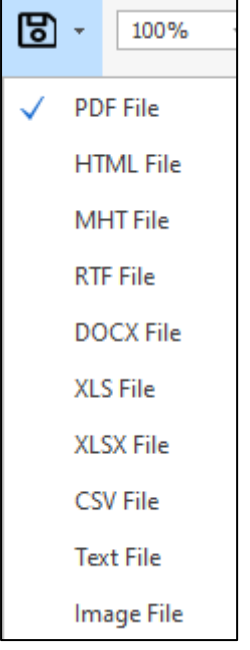

In these scenarios, the spreadsheets would then be sent to the Practice Nurse, asking for the patients on these lists to be recalled to administer the vaccine.

#### **Optional: Create a prompt to display in Topbar**

Remember you need to be in the CAT4 Daily View to be able to create prompts. Other pre-requisites are:

- Topbar is installed
- CAT4 is linked to Topbar via Edit/Preferences/Topbar

To start click on the 'Daily View' icon on the top of your CAT4 screen:

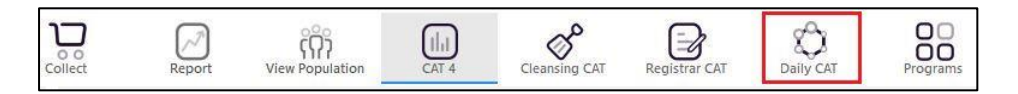

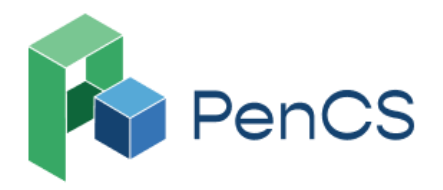

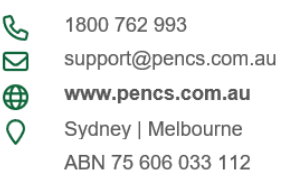

Once you have applied the filter(s) and displayed the patients of interest as described above, you can create a prompt that will be shown to all clinicians using Topbar if a patient meeting the prompt criteria is opened in their clinical system. The full guide is available at [CAT PLUS PROMPTS](https://help.pencs.com.au/display/CP/CAT+PLUS+PROMPTS) and a short guide on how to create prompts in CAT4 can be found at [Creating a Prompt in CAT4](https://help.pencs.com.au/display/CG/Creating+a+Prompt+in+CAT4)

To start you have to use the drop-down menu at the bottom of the patient details report and select "Prompt at Consult - Topbar" then click on "Go" to give the new prompt a name.

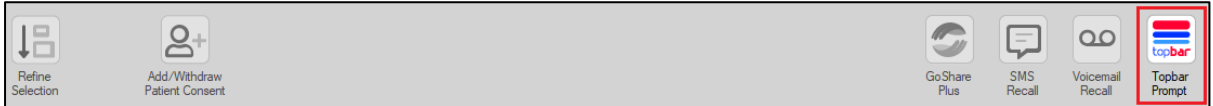

The name you enter is the prompt text displayed in Topbar, so choose a simple but clear name that tells the clinician seeing the prompt what should be done.

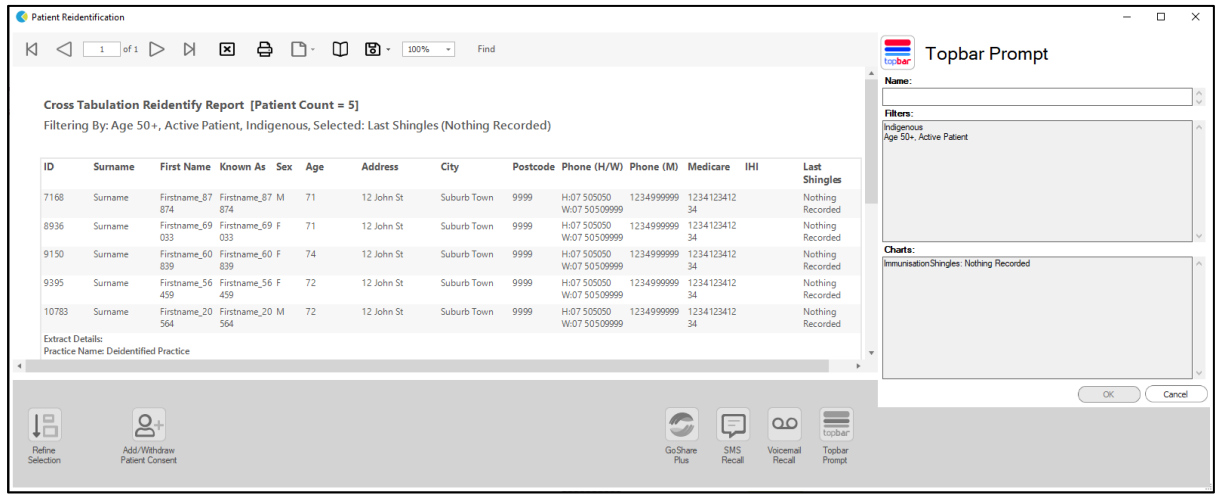